## Unos poreza na potrošnju na unosu utrška

Zadnje ažurirano23/10/2023 1:02 pm CEST

Ako smo na unosu dnevnog utrška odabrali analitiku povezanu s poslovnicom vrste **Ugostiteljstvo**, onda se nam kod unosa utrška prikaže i polje za unos **poreza na potrošnju**.

Više o postavkama za unos poreza na potrošnju pročitajte [OVDJE](http://help.minimax.hr/help/unos-poreza-na-potrosnju-postavke).

Knjiženje **poreza za potrošnju** na unosu **dnevnog utrška** možemo unijeti na sljedeći način:

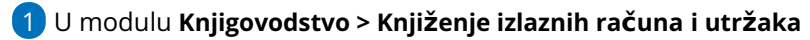

2 Kliknemo **Novo > Utržak**

3 U polju **Analitika** odaberemo analitiku koja je povezana s poslovnicom vrste **ugostiteljstvo**.

4 U polje **Opis** unesemo naziv koji će se upisati u opis knjiženja, npr.

datum ili brojevi računa, broj utrška i sl.

5 Upišemo **Datum utrška** - taj podatak predstavlja datum temeljnice i datum knjiženja u PDV.

6 Zatim unosimo **Načine plaćanja**, odnosno utržak po načinima plaćanja sukladno [OVOJ](http://help.minimax.hr/help/unos-knjizenja-dnevnog-utrska) uputi

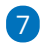

Nakon unosa načina plaćanja unosimo **Poreze** gdje sada imamo i mogućnost unosa **Poreza na potrošnju**

- [predlažemo](http://help.minimax.hr/help/unos-knjizenja-dnevnog-utrska) da prvo unesete stope poreza na isti način kao na unosu utrška, a nakon toga porez na potrošnju
- za unos **Poreza na potrošnju** nemamo mogućnost biranja roba/usluga u stupcu **Sadržaj**, niti možemo unijeti podatak u polje **Osnovica + PDV**, već unosimo **samo osnovicu poreza** i program sam predloži vrijednost poreza na potrošnju na osnovu upisanog postotka na poslovnici

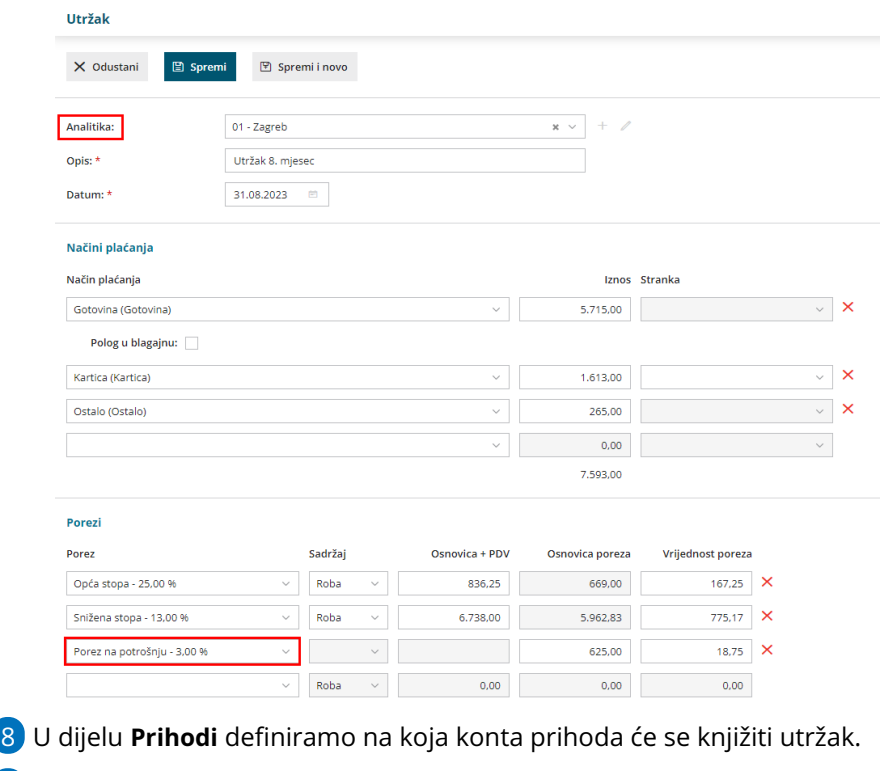

 Kad smo unijeli načine plaćanja, poreze i definirali konta prihoda, zapis **spremimo** i utržak je u **predlošku.**

Utržak **potvrdimo.**